# SERVIÇOS ON-LINE ISSQN Devido Prestador Outro Município

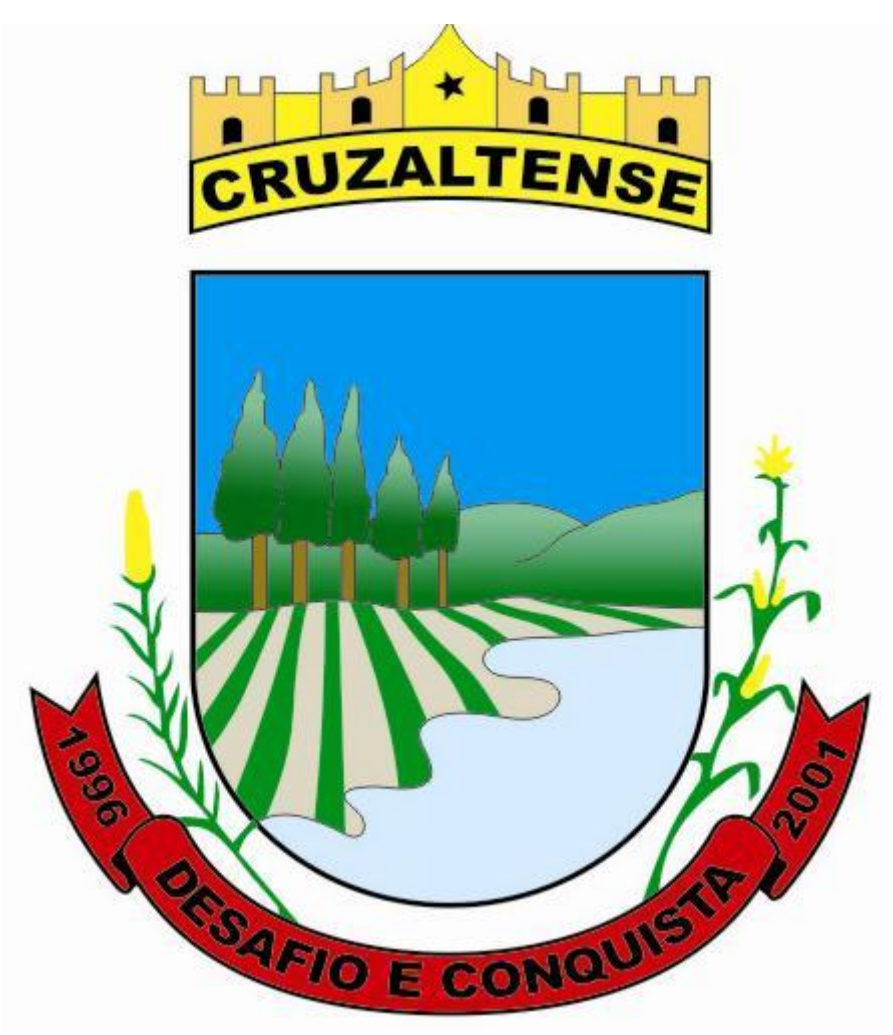

Elaborado por: Ismael Bazanella

Manual para geração de ISSQN Devido Prestador Outro Município -Versão 1 - 2024 20/02/2024.

Contato: (54) 99694-5641

E-mail: tributario@cruzaltense.rs.gov.br

**01 - Acessar o Portal de Cruzaltense**, RS. [\(http://www.cruzaltense.rs.gov.br](http://www.cruzaltense.rs.gov.br/) ) e acessar o Menu/Botão "Serviços Online"

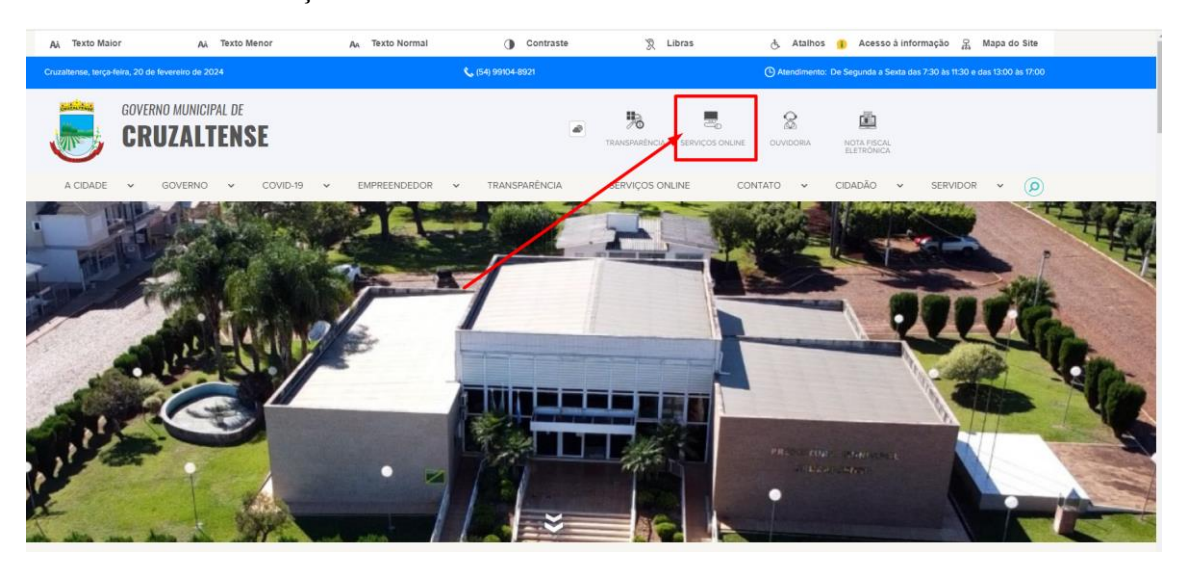

**02- Acessar o Link/Botão: "Acesso à Área Restrita"**

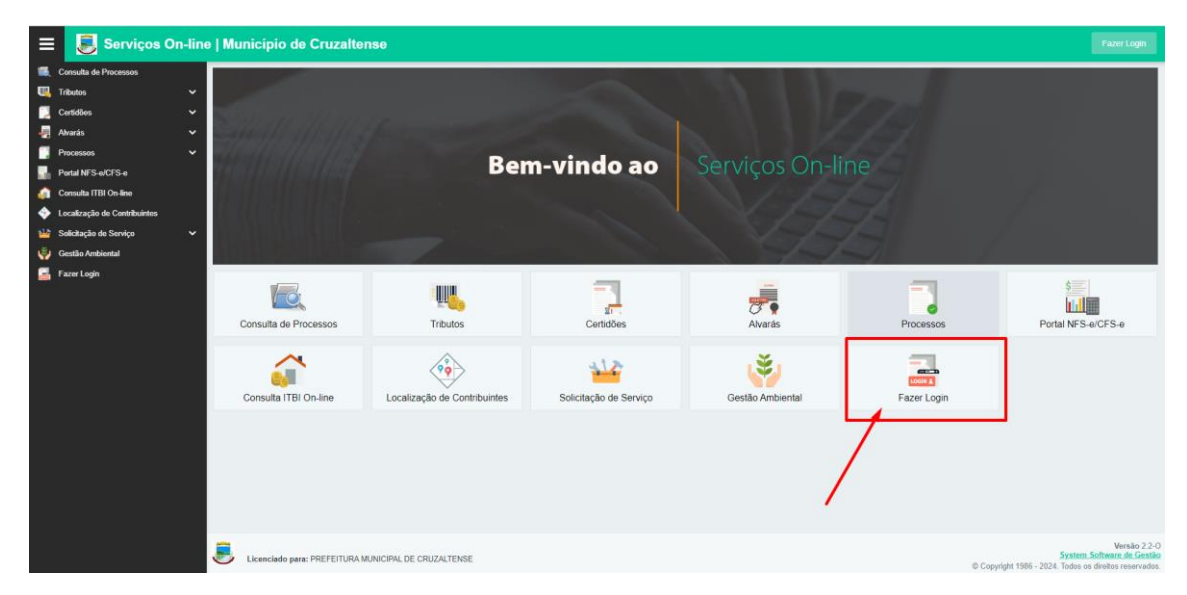

## **03- Informar os dados na Tela de Login:**

O Contribuinte de ISSQN deve habilitar-se através do registro de Senha para utilização dos Serviços OnLine, junto a **Prefeitura Municipal – Secretaria da Fazenda – Departamento de Cadastro de Contribuinte**, comparecendo seu Representante Legal ou responsável com Autorização para este fim.

O Contabilista poderá habilitar-se para utilizar os Serviços OnLine a seus clientes, porém com Autorização de cada cliente para este fim.

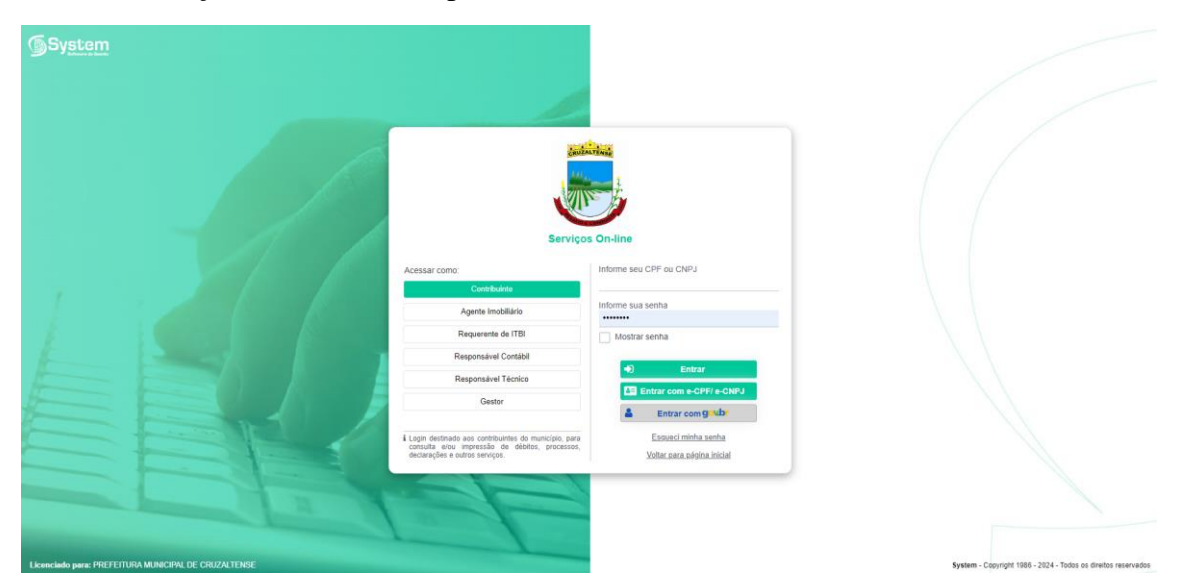

**04- Clicar no link/Botão "ISSQN Devido Prestador Outro Município".**

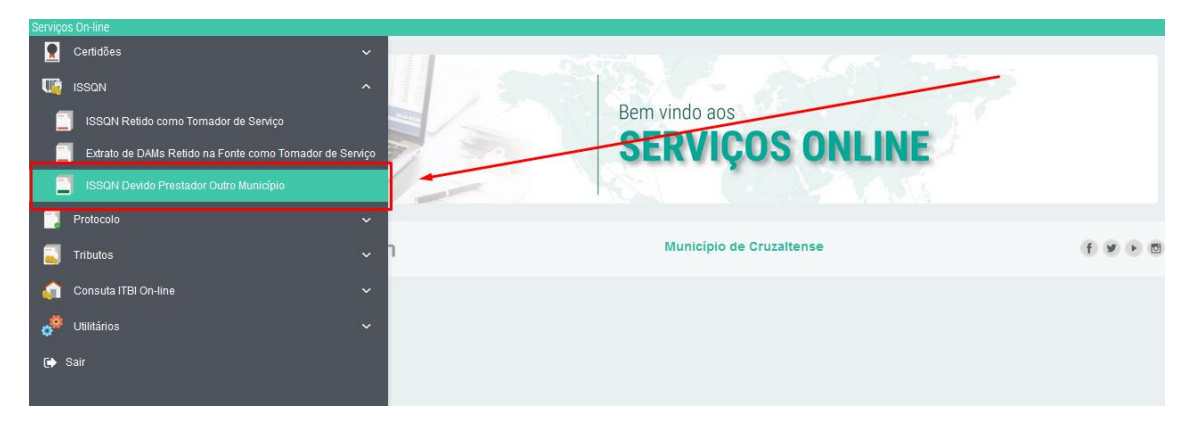

# **05- ISSQN Devido Prestador Outro Município**

Nesta opção deverá ser efetuada a declaração dos valores de ISSQN devido do mês de competência, bem como a geração do DAM para o recolhimento deste ISSQN devido, pelo Prestador de Serviço de Outros Municípios.

O Prestador de Serviço deverá incluir as Notas emitidas com ISSQN devido clicando na opção **Pesquisar** e após na opção **Adicionar**.

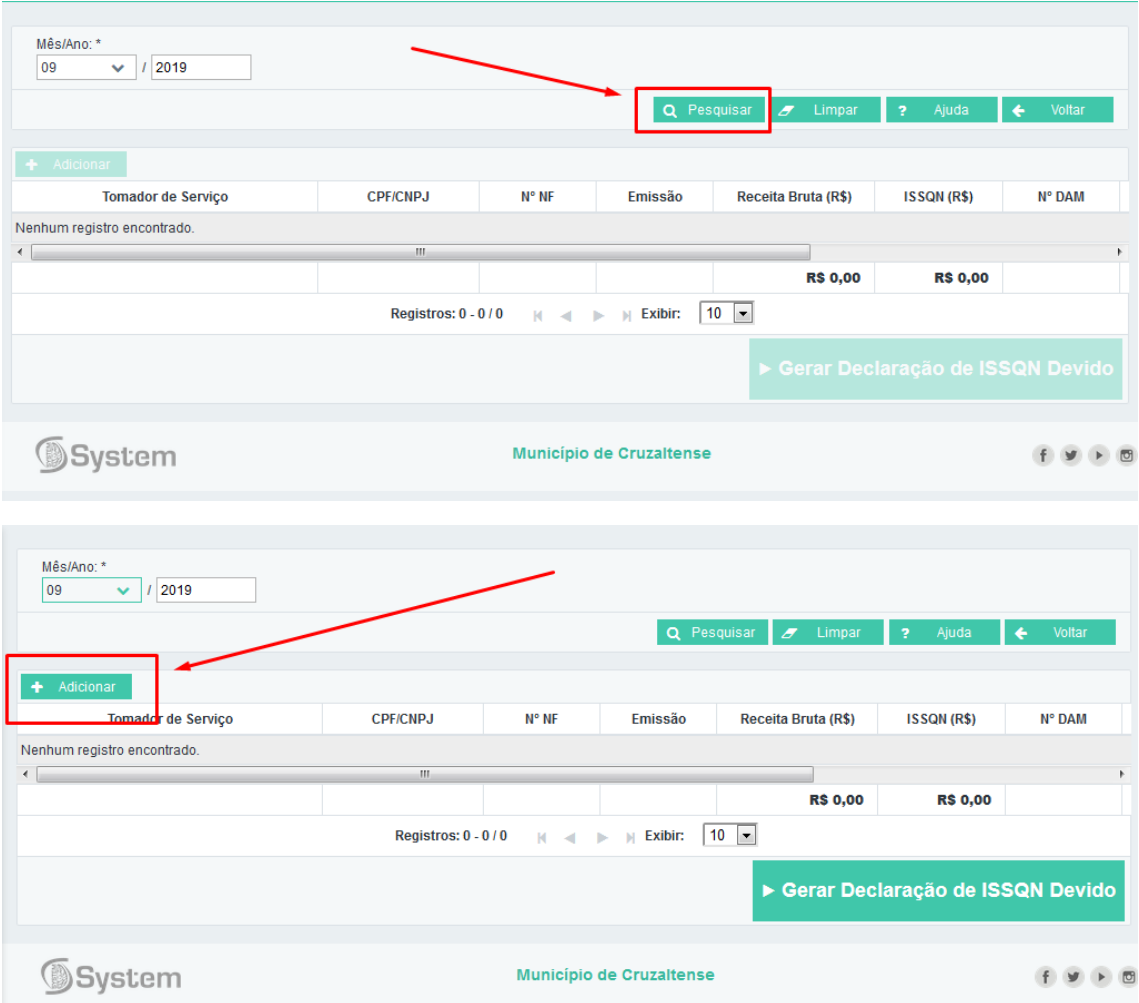

#### **06- Inclusão das informações das NF de Serviço**

**CPE/CNP.I** 

Tomador de Servico .<br>Nenhum registro encontrad

## **Tomador de Serviço**

Neste campo será demonstrado o Nome do Tomador de Serviço.

 $\mathbf{R}^2$   $\mathbf{R}^2$ 

## **CPF/CNPJ**

Neste campo será demonstrado o CPF/CNPJ do Tomador de Serviço.

#### **N° NF**

Neste campo será informado o Número da Nota Fiscal onde consta a informação do ISSQN Devido.

-<br>Emissão - Receita Bruta (R\$) - ISSQN (R\$) - Nº DAM - Pagamento - Div.Atv. - Editar/Excluir

#### **Emissão**

Neste campo será demonstrado a Data de Emissão da Nota Fiscal onde consta a informação do ISSQN Devido.

#### **Receita Bruta (R\$)**

Neste campo será demonstrado a Receita Bruta da Nota Fiscal onde consta a informação do ISSQN Devido.

#### **ISSQN (R\$)**

Neste campo será demonstrado o Valor do ISSQN Devido da Nota Fiscal.

#### **N° DAM**

Neste campo será demonstrado o Número do DAM gerado para pagamento do ISSQN Devido ( este campo somente será preenchindo depois de incluidas todas as Notas e clicado em "Gerar Declaração de ISSQN Devido" ).

#### **Data Pgto**

Neste campo será demonstrada a Data de Pagamento do DAM de ISSQN Devido ( caso o contribuinte já tenha pago a DAM gerado ).

#### **Div.Atv.**

Neste campo será demonstrado se o DAM gerado para o ISSQN Devido já está em Dívida Ativa. Caso o DAM já esteja em Dívida Ativa, o sistema não permitirá efetuar Alterações nem efetuar a Exclusão do mesmo.

# **Editar/Excluir**

Nestes botões é possível efetuar Alterações na Declaração das Notas com ISSQN

Devido ou efetuar a Exclusão da mesma.

Pode-se a qualquer momento efetuar estas alterações mesmo após a geração do DAM.

Somente não pode-se mais efetuar alterações caso o DAM já tenha sido pago, ou seja inscrito em Dívida Ativa.

# **Adicionar**

Deve-se clicar neste botão Adicionar para efetuar a Inclusão de uma Nota Fiscal para a Declaração do ISSQN Devido.

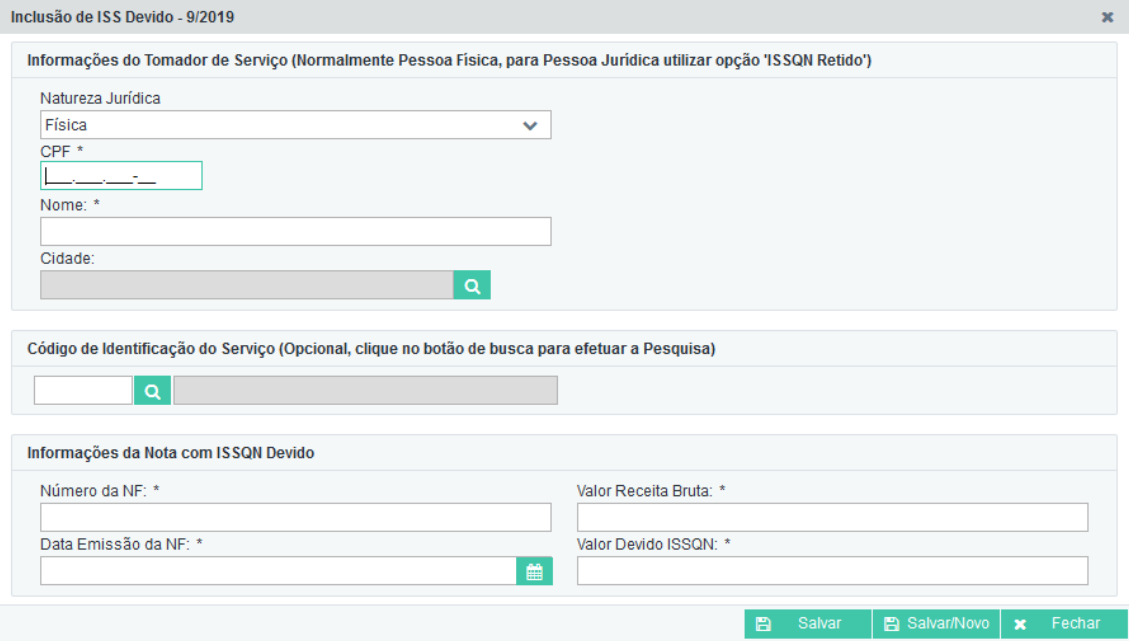

Será demonstrada janela, na qual deverão ser preenchidos os seguintes campos :

- \*Natureza Jurídica
- \*CNPJ/CPF do Tomador de Serviço
- \* Nome ou Razão Social do Tomador de Serviço
- \* Cidade do Tomador de Serviço
- \* Código de Identificação do Serviço (Opcional)
- \* Número da Nota Fiscal
- \* Data de Emissão da Nota Fiscal
- \* Valor da Receita Bruta ( Total de Serviços da Nota )
- \* Valor do ISSQN Devido

# **7 - Gerar Declaração de ISSQN Devido**

Ao final deve-se clicar na opção **Gerar Declaração de ISSQN Devido** para gerar o DAM para pagamento e o comprovante da declaração.

Neste botão é possível efetuar a Geração do DAM da Declaração do ISSQN, este deverá ser o último procedimento, após a inclusão de todas as Notas Fiscais do mês de competência.

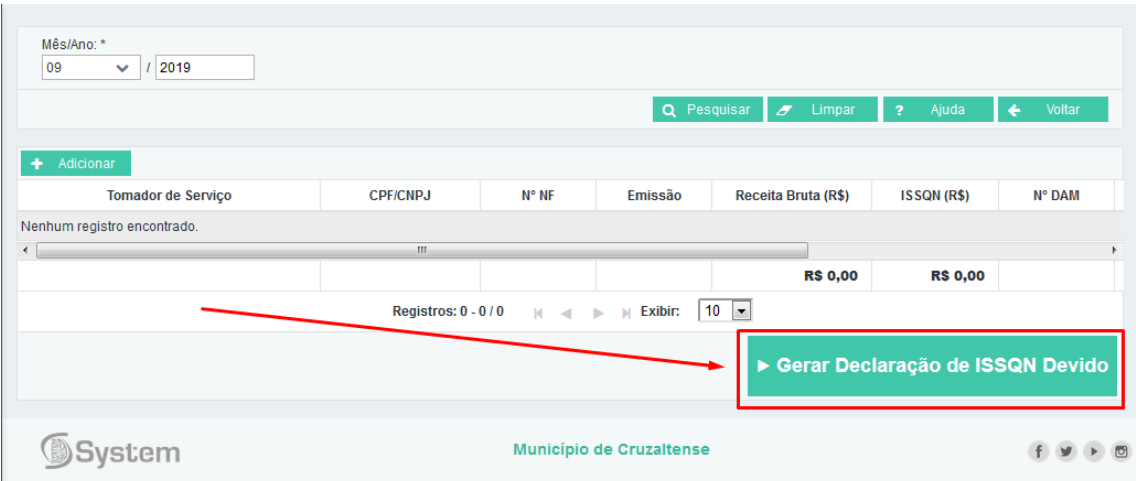

Se estiver tudo certo, irá aparecer uma mensagem informando que o preenchimento do formulário do ISSQN Variável foi efetuado com sucesso.

#### Senhor Contribuinte:

```
Emissão do Documento de Arrecadação Municipal efetuado com
sucesso.
    Clique aqui para visualizar: Clique Aqui
    A impressão do Bloqueto só poderá ser realizado em Impressora
a Laser.
    Favor Anexar o comprovante junto ao DAM original, para
eventuais consultas.
```
Em seguida deve-se clicar no link que aparece na mensagem para visualizar ou fazer o download do Documento de Arrecadação Municipal - DAM.

Na impossibilidade de emissão do DAM após o processamento das informações, o mesmo poderá ser impresso por meio da opção do menu principal TRIBUTOS--> DAMs em Aberto

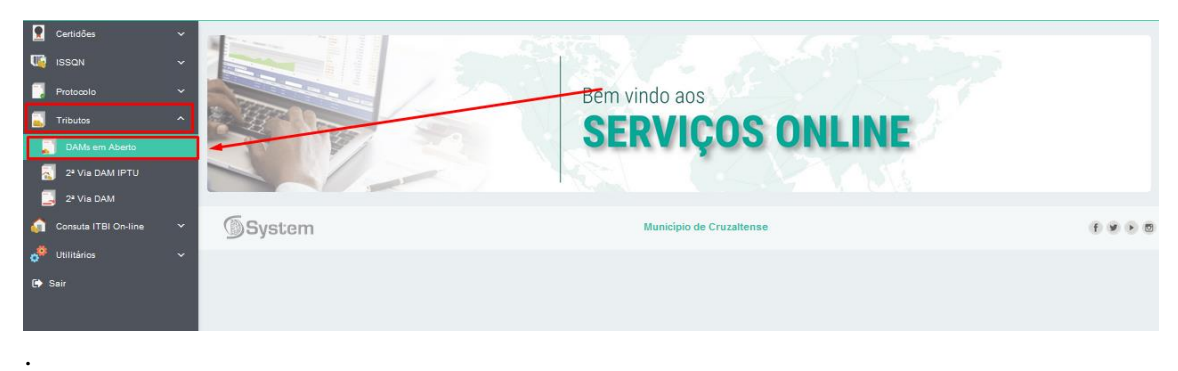

Fonte: Ajuda do Sistema– Serviços Online - System Software de Gestão <http://www.systempro.com.br/>

Erechim/RS - 99.702-153, Av. Tiradentes, 4220, Bairro Cristal

0800 750 5576

(54) 3015-8366

[comercial@systempro.com.br](mailto:comercial@systempro.com.br)

Outras informações poderão ser obtidas no Setor Tributário:

**e-mail:** [tributario@cruzaltense.rs.gov.br](mailto:tributario@cruzaltense.rs.gov.br)

**(54) 99694-5641**

Ismael Bazanella